*How set up the RFI and PPR response*

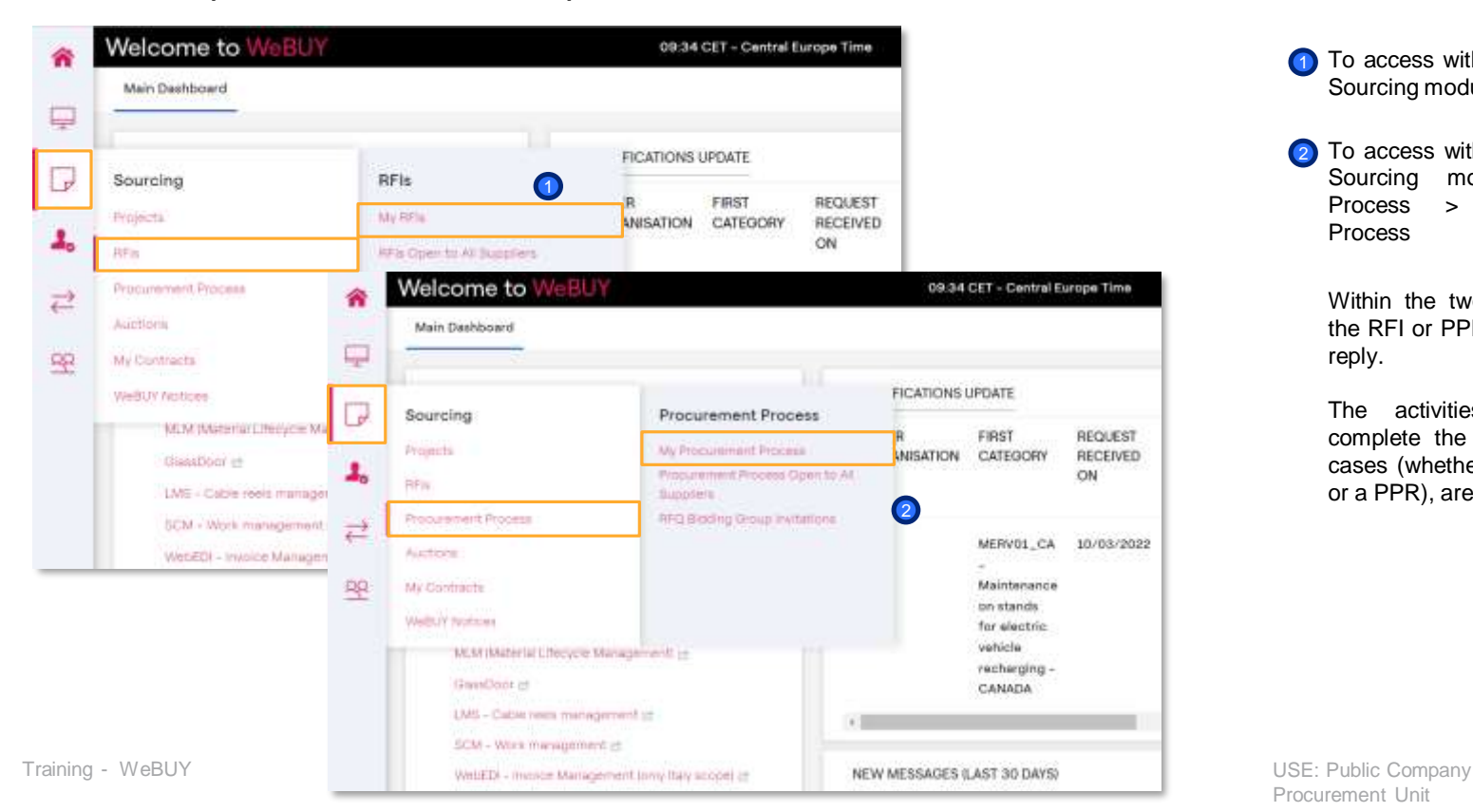

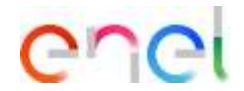

- To access within an RFI select the Sourcing module, RFI > RFI list 1
- 2 To access within a PPR select the Sourcing module, Procurement Process > My Procurement Process

Within the two sections, research the RFI or PPR of interest to which reply.

The activities to perform, to complete the GWP form, in both cases (whether we refer to an RFI or a PPR), are exactly the same.

#### *How set up the RFI and PPR response*

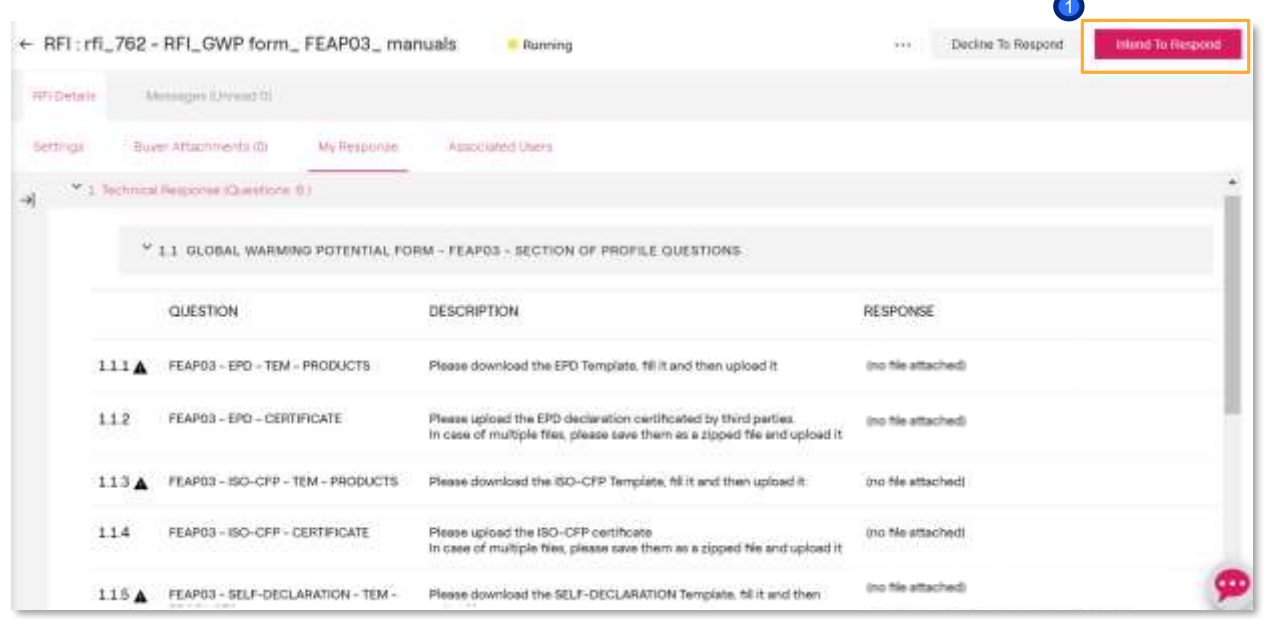

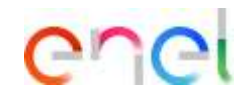

**D** Within the RFI/PPR it is possible visualize their details.

To configure your reply, click on «Intend to respond" or on "Reject" if you want to reject the invitation to the RFI/PPR. Clicking on «Reject» it will be necessary insert the reason and a comment.

*How set up the RFI and PPR response*

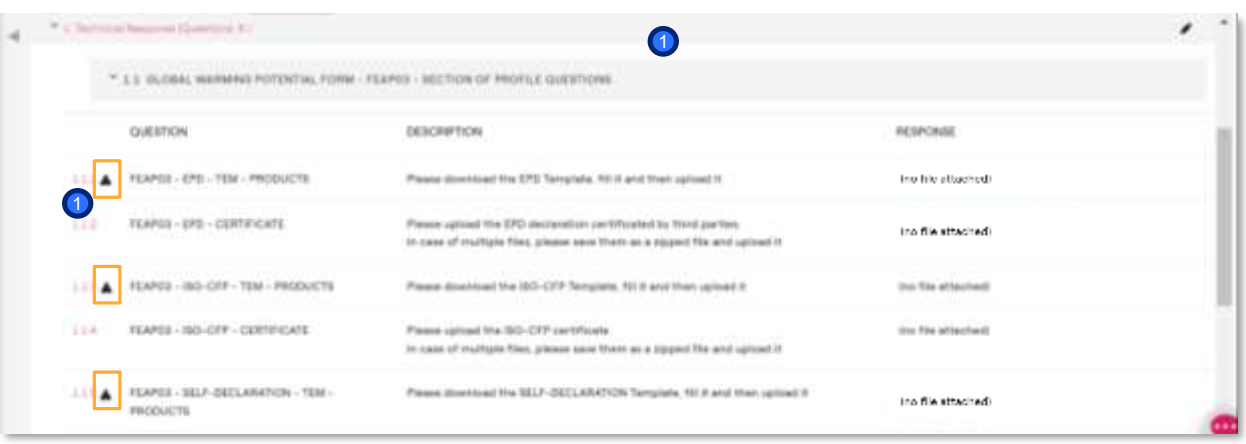

For EPD, ISO-CFP and Self Declaration it will be possible download the respective questionnaire, that the supplier have to complete including the reference of the different products (related to the MG object of the GWP form) for which own specific certifications or for which desire to provide a self-declaration with an estimation of the global warming potential values.

*The questionnaires compilation is described in the following slides*

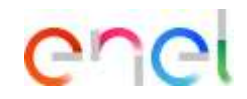

**D** In the Global Warming Potential form could be present different parameters, according to the Merchandise Group of reference(service or supply).

In the example shown the supply GM used FEAP03 foreseen the following requests:

- $FPD \rightarrow$  Questionnaire + certification/s
	- $\overrightarrow{SD-CFP}$   $\rightarrow$  Ouestionnaire certification/s
- Self Declaration  $\rightarrow$  Questionnaire + attachments (eg. Life Cycle Assessment)

For other MGs the EPD certification could not be included in the requested form

```
N.B: The GWP form for GM of services
includes four parameters which are:
Request for questionnaire and attachments
ISO 14064 CFP; Request for questionnaire
and Self Declaration attachments.
In case of unavailability of ISO14064, for
the GWP of services, the supplier can
upload the GHG protocol document.
```
7

*How set up the RFI and PPR response – EPD QUESTIONNAIRE*

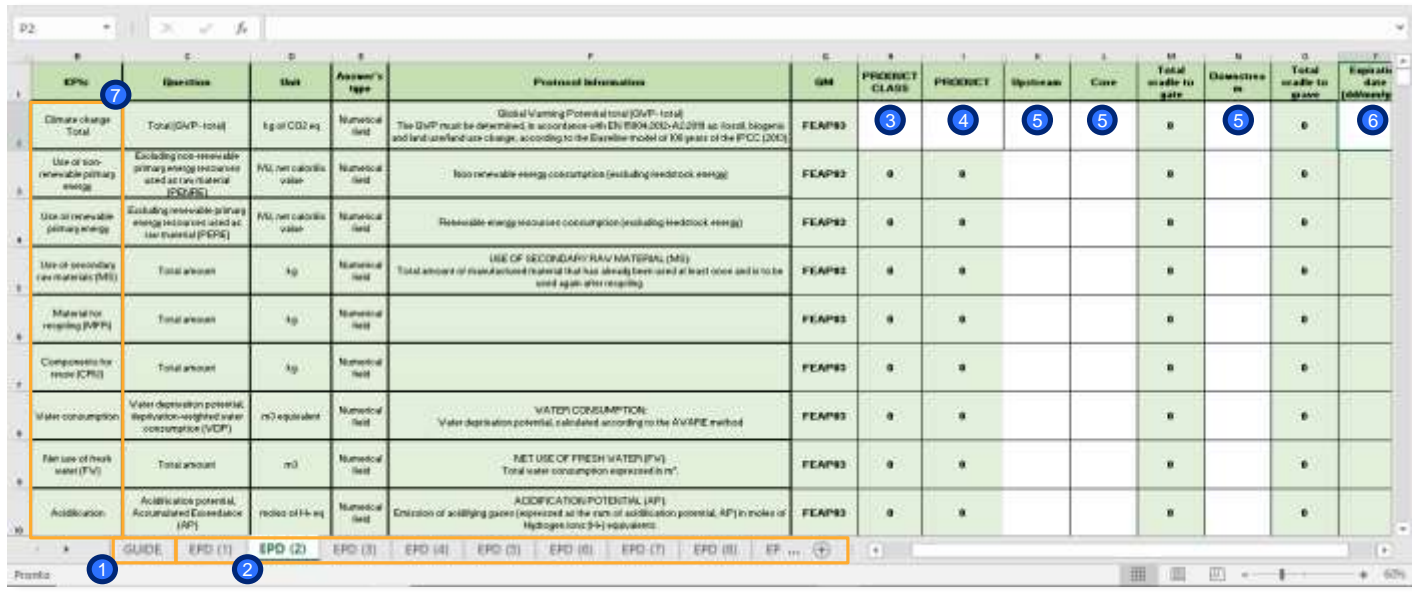

All the questionnaires have the same structures. A first sheet «Guide» within is present an explanation about how complete the questionnaire and the different sheets.

ener

1

2<sup>There</sup> are then 10 sheets. Each one of them refers to a specific product, the supplier can insert for each product the: • **Product Class** (if 3

applicable)

• **Product name/code** • **Values** (upstream – core – downstream) 4 5

• **Expiration date** of the EPD certification for this product

Procurement Unit

6

The first columns (A-G) in green cannot be modified, and contain information of reference related to different KPIs for the specific product that the supplier have to insert. The KPs present in the EPD are14 KPIs out of the 90 present within a certification, the supplier can complete these information getting them directly from the EPD that own for the specific product.

Completed the first sheet (EPD 1), it is possible to continue inserting the other products up to the sheet n.10. In case is needed to upload more products/sheets refer to the sheet «guide» where it is explained how to do it.

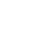

4

*How set up the RFI and PPR response – ISO-CFP QUESTIONNAIRE* 

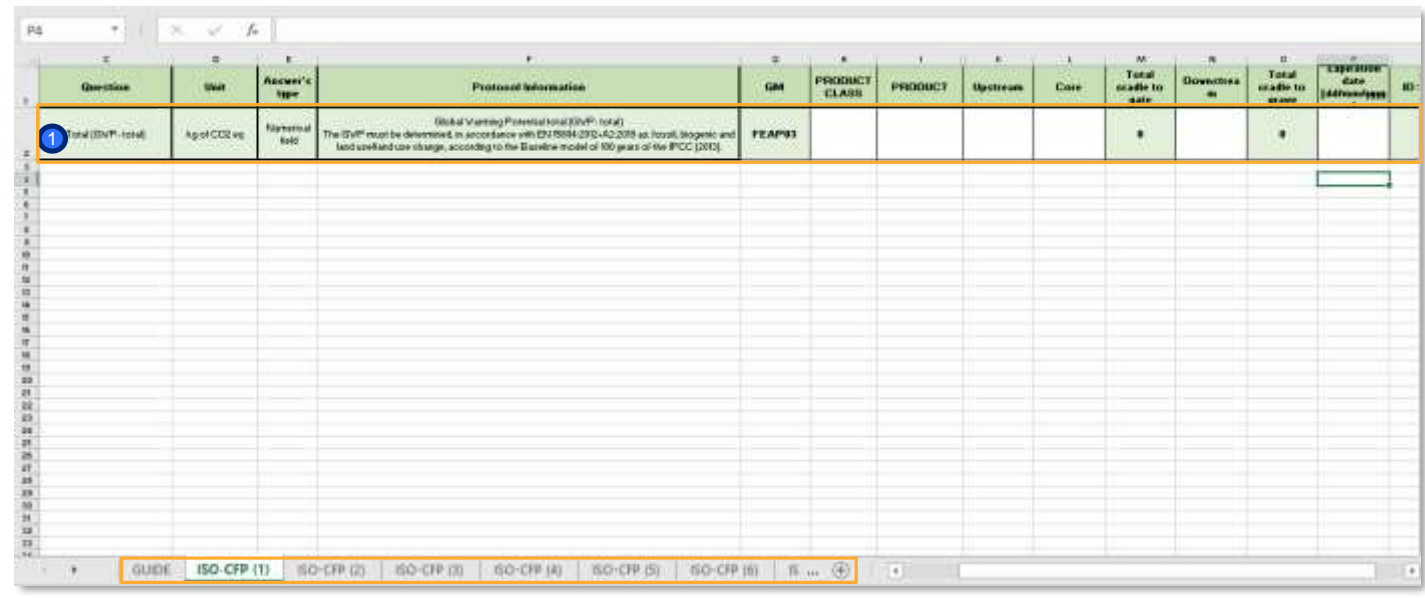

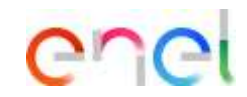

1) As explained in the previous slide, the ISO – Carbon footprint questionnaire structure it is the same as the EPD one.

It is present a sheet with the instructions about how to complete the questionnaire and twenty sheets in which one will be possible to insert a specific product.

The ISO-CFP questionnaire is different from the EPD one since the supplier will have to include as KPI for a product, only the global warming potential value (CO2 emissions value).

*How set up the RFI and PPR response – Self Declaration QUESTIONNAIRE*

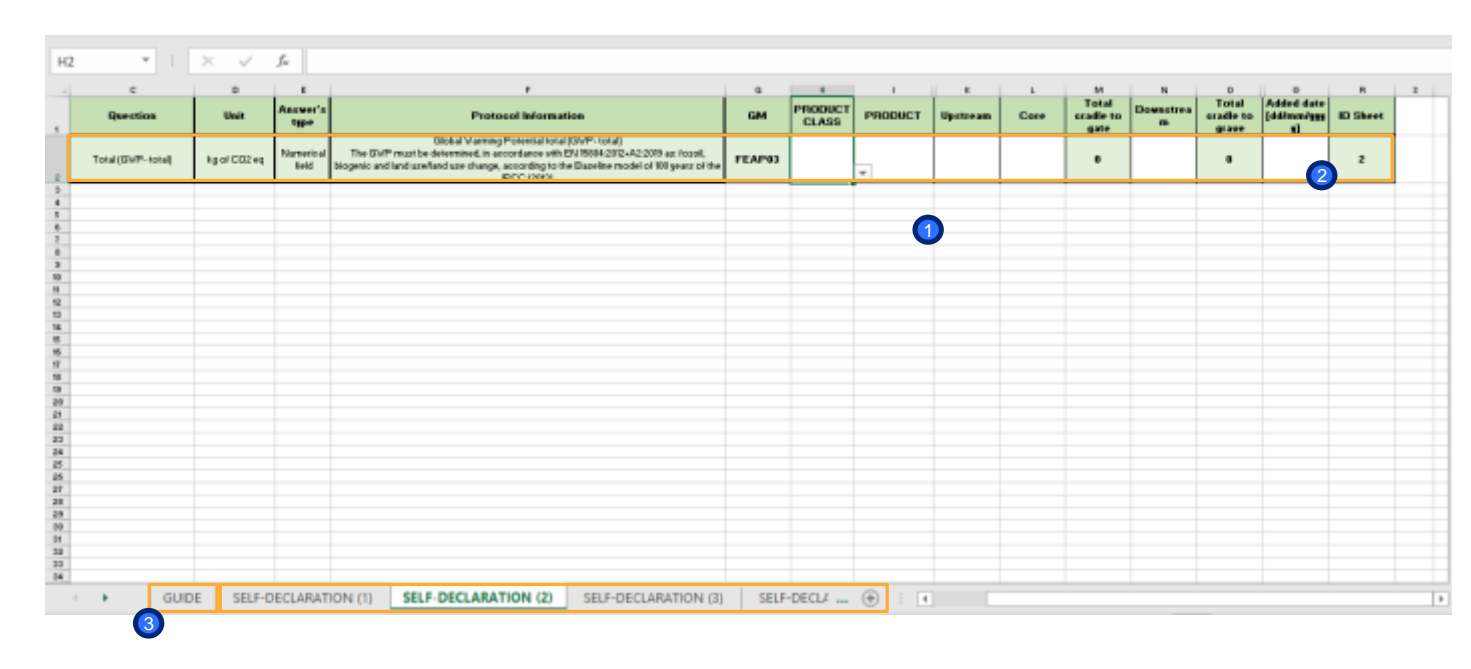

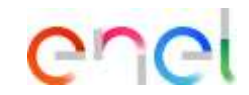

Self Declaration<br>
nnaire will also questionnaire contain an unique KPI (related to the CO2 emissions value). Is different from the ISO-CFP because the values included are an estimation (not certified), and since the self-declaration is not a certification, the supplier will no longer have to inser the «expiration date» but the «added date». 2 **n**The

This date have to be completed with the day in which the supplier is uploading the questionnaire in the system, since will be used to calculate the temporary validity of the self declaration. About this aspect more info are available in the sheet «Guide» of the Excel file. 3

*How set up the RFI and PPR response – Service MG QUESTIONNAIRE*

#### **Questionnaire ISO 14064 CFP – Service GM**

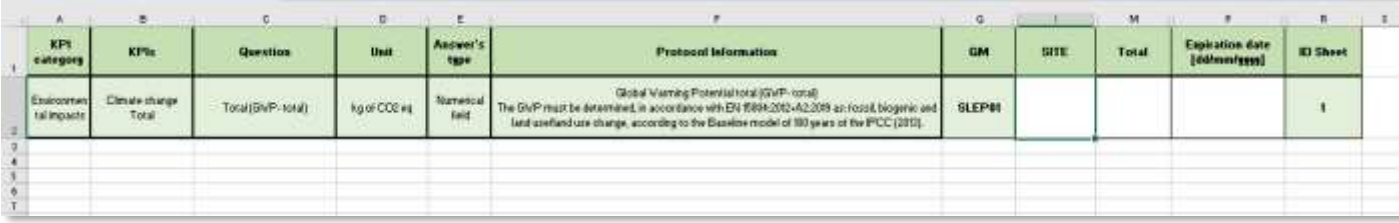

#### **Self declaration – Service GM**

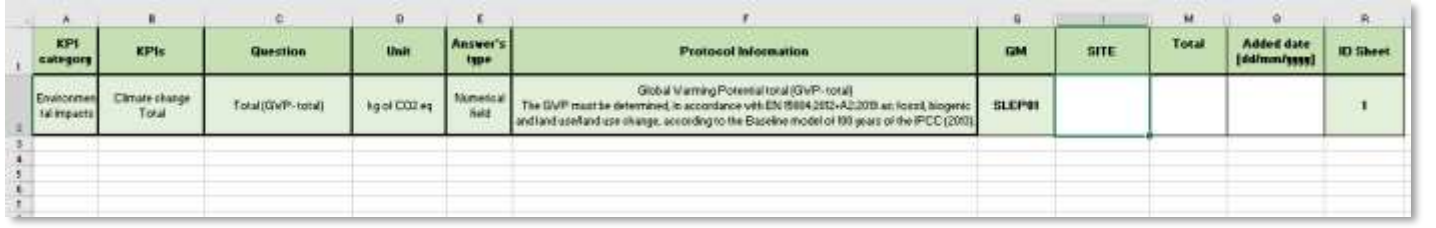

 $\sim$ 

1) As regards the GM of services, the questionnaires and attachments will be different from those illustrated in the previous slides. For GM of services, the GWP form will contain 4 parameters including 2 questionnaires:

1) ISO 14064 CFP questionnaire

2) Self Declaration

Both questionnaires include multiple excel sheets, the first with a guide on how to fill them in, another 10 in which it is possible to classify the services.

Both questionnaires provide for the request as the only KPI of the GWP (CO2 emissions values), they differ as the questionnaires seen in the previous slides (for supply GM) as the Self Declaration is an estimate, and since it is not a certification, the supplier must enter the date on which he completed and uploaded the questionnaire, and not an expiration date.

*How set up the RFI and PPR response*

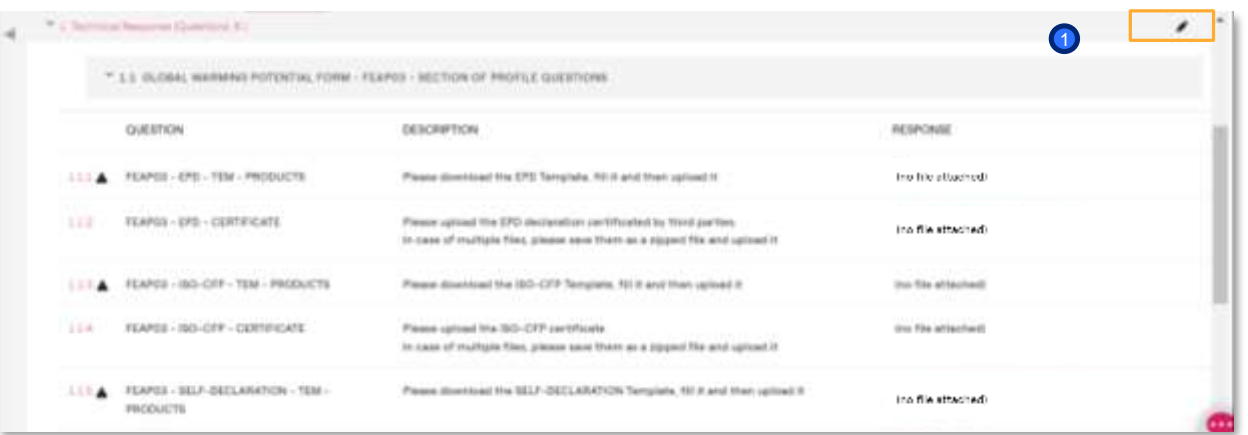

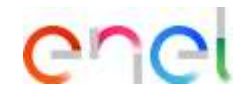

include the documentation requested, it is necessary click on *Edit response*  $\bigcirc$  To

N.B. The specific parameters of the GWP form, are named **profile parameters**.

These parameters update automatically the Supplier registry data. This imply that the supplier after completing a first time these information, could find in the future these fields already valued (if requested again in future RFIs / PPRs / Contracts). At that point could confirm the questionnaires/certifications provided in the previous RFIs / PPRs, or update them.

*How set up the RFI and PPR response*

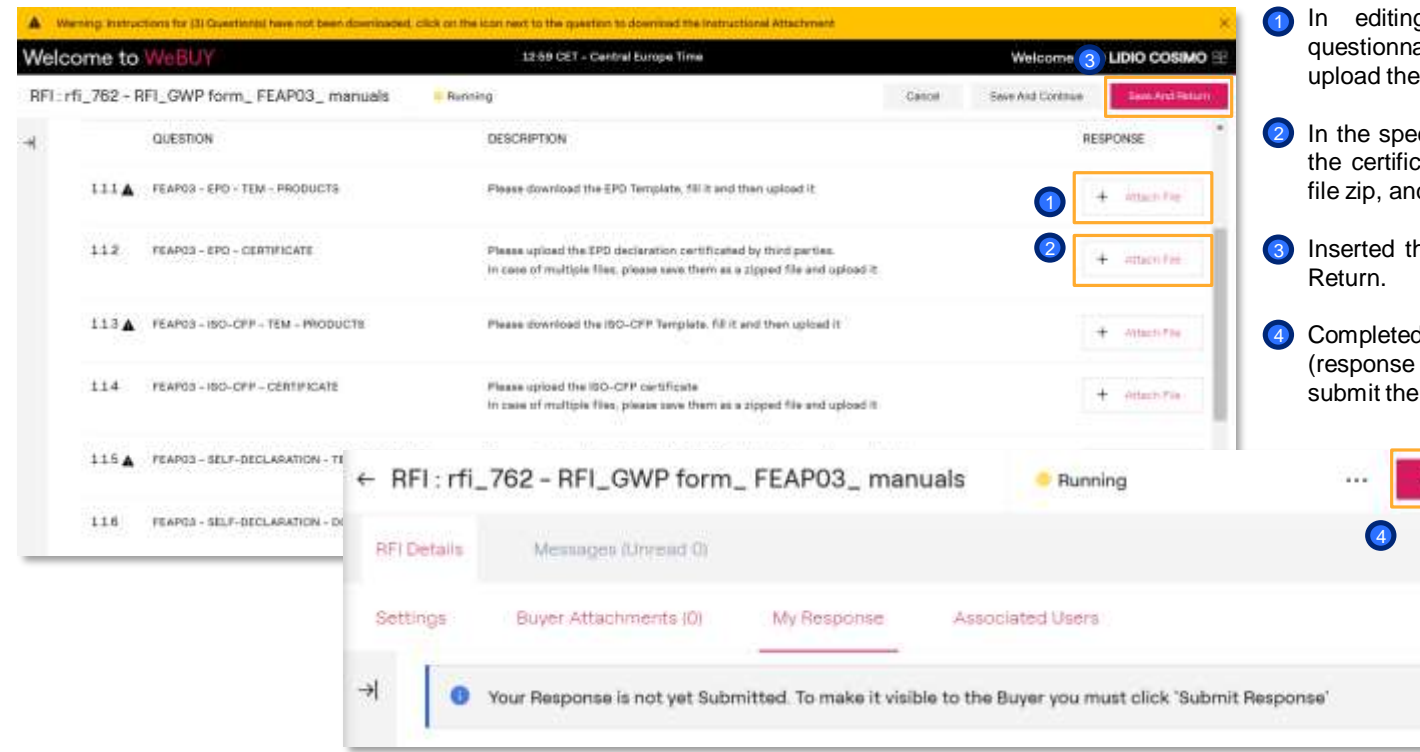

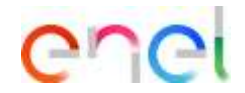

- after having downloaded the aires (slide 3), it will be possible em filled in clicking the icon highlighted
- cific parameters have to be uploaded cations. If more, create before a local d then upload it in the system
- he info requested, click on Save and
- the other mandatory information envelopes if we refer to a PPR), to response click on *Submit Response.*

**Submit Response** 

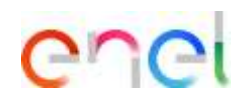

*How set up the RFI and PPR response*

**1** The status of your response it will be «Published» and within the RFI/PPR there will be the evidence of the sending date and hour

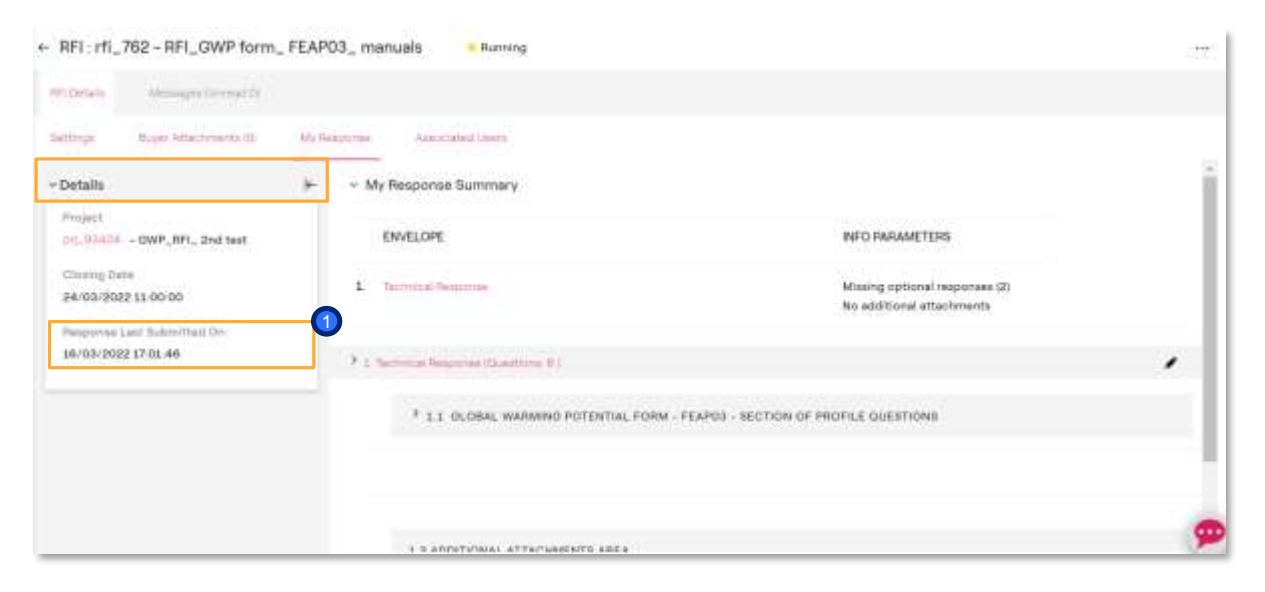

*How set up the RFI and PPR response*

Since the RFI/PPR is in the status «Running», it will be always possible to modify the response.  $\bigcirc$ 

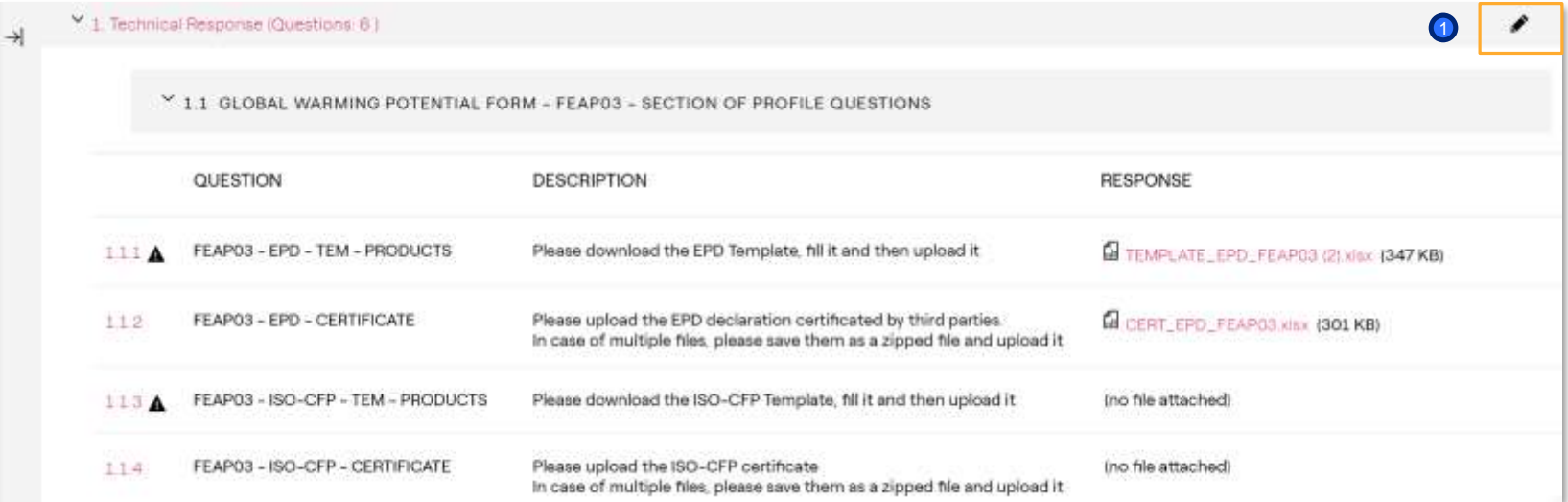

ener

*How set up the RFI and PPR response*

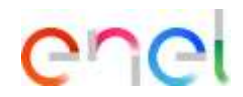

**1** Since the PPR or the RFI are in the status «Running», it will be always possible to cancel the response

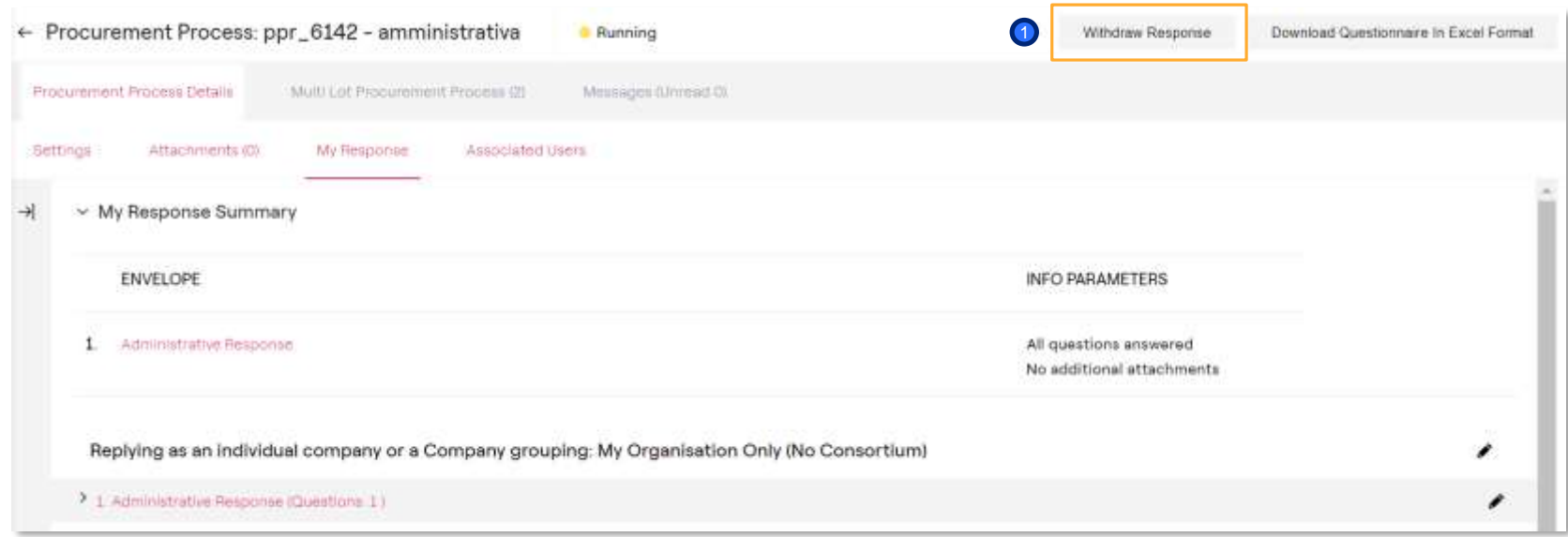

*How set up the contracts' Plans response*

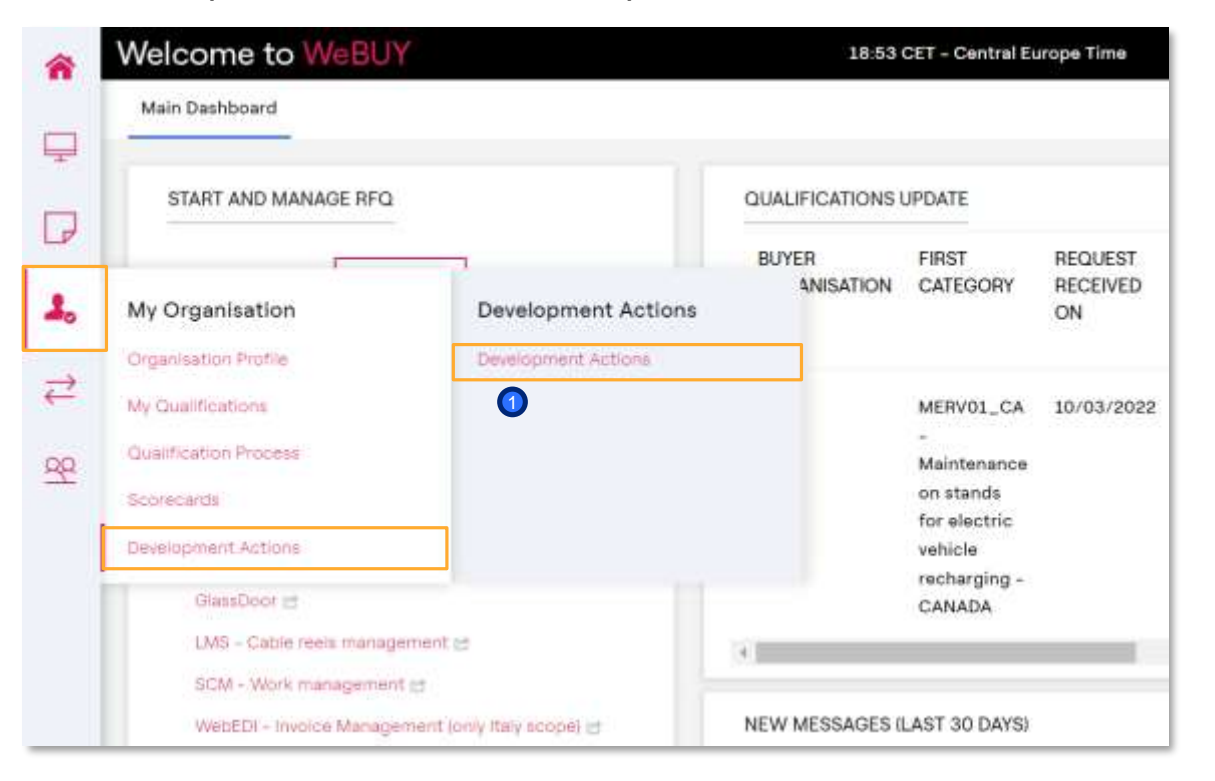

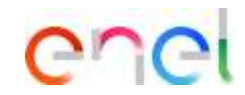

In addition to the RFI or PPR, the buyer can request to the supplier the completion of the GWP form also within the contracts.

If the supplier awarded of the PPR, during the tender provided selfdeclaration / certifications a promise, can then during the contract management phase provide the certifications that promised and obtained in a second moment.

After that the buyer create the contract, and within it created and published the Plan, the supplier will receive a notify.

To access the plan, click on My organization, *Development actions* > *Development actions* 1

*How set up the contracts' Plans response*

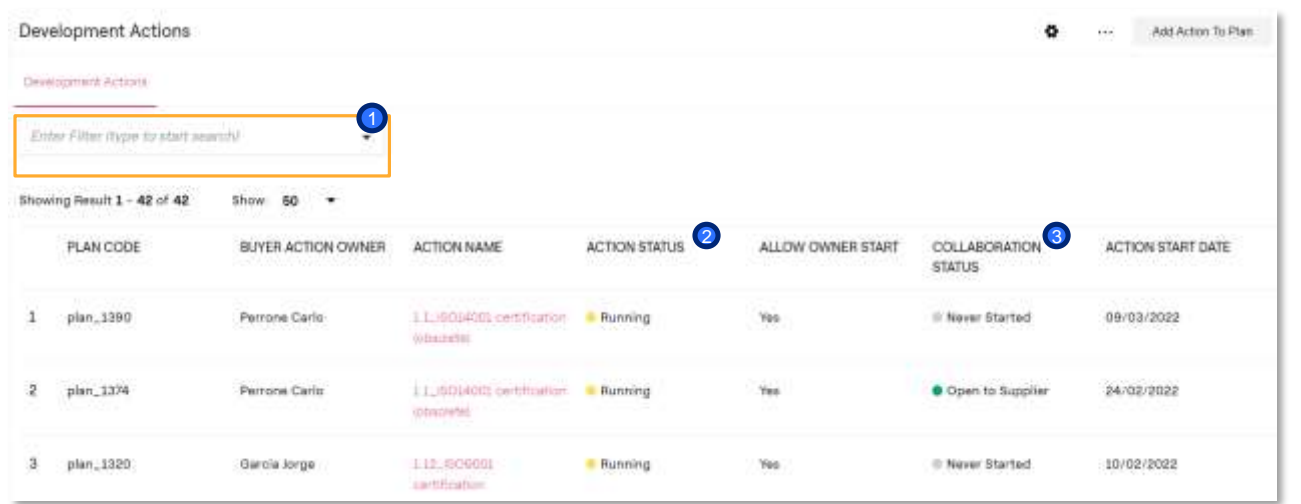

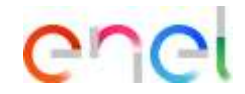

- **1** In the plans section the supplier can research a specific plan using the filters present in WeBUY (eg. Filter «plan descriptions» including the plan code received by mail).
- 2) The system will show a list with all the plans in which the supplier is involved, both the ones «*Running»* and the ones «*Completed».* Also the collaboration status can be visualized. 3

The status «open to supplier» indicate that the supplier can modify its parameters/forms within the plan.

To access the plan of interest, click on the corresponding title.

#### *How set up the contracts' Plans response*

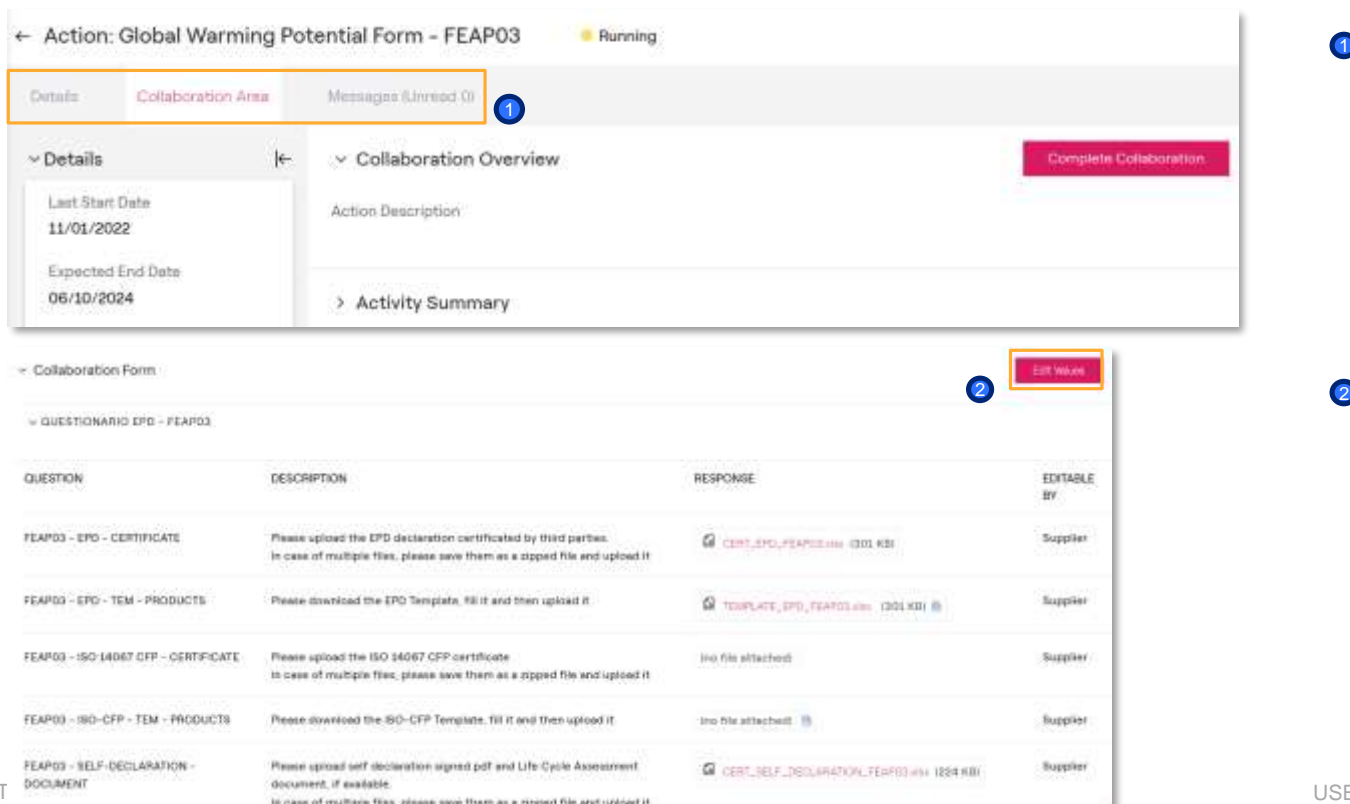

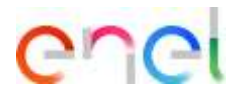

- **1** Within the plan there are more sections. Using the «message» section there will be the opportunity to exchange messages with the buyer responsible of the plan. Within the section «Collaboration area», scrolling down below the page, can be visualized the GWP form to be completed/updated.
- **2** To modify the form click on *Edit values*

\* The structure of the Form and consequently its required parameters may differ from the nature of the GM

#### *How set up the contracts' Plans response*

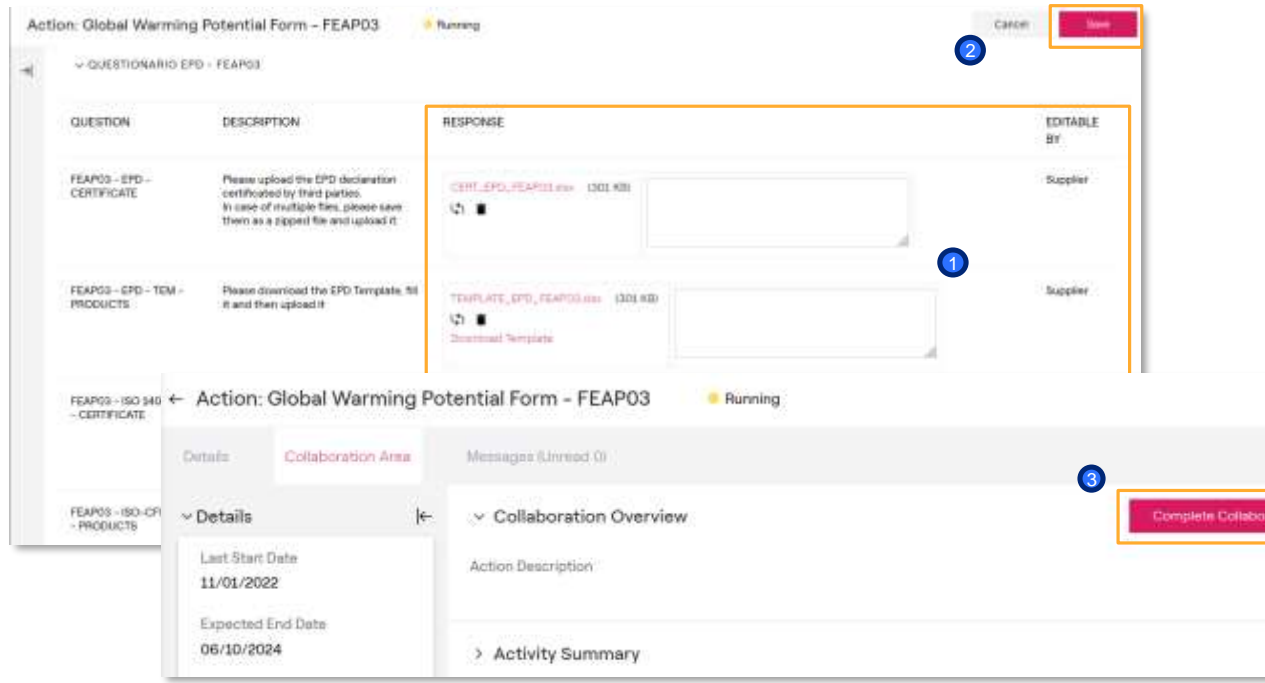

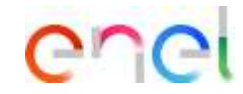

- **D** It will be possible upload new documentation. both questionnaires and certifications, or update the ones already present
- 2 Complete the modifications and click on *Save*
- click on *Complete collaboration* to confirm the end of the activity. Completing the collaboration the buyer will receive a notification by WeBUY and will be able to access the system and visualize the new information included. <sup>3</sup> Now